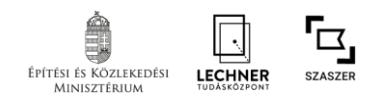

# **REGISZTRÁCIÓ MENETE**

Szakmagyakorló keresés és Szerződéskötés támogató alkalmazás (SZASZER)

### **KINEK ÉRDEMES REGISZTRÁLNIA A SZASZER-BE?**

A **[Szakmagyakorló keresés és Szerződéskötés támogató alkalmazás \(SZASZER\)](https://www.oeny.hu/oeny/szaszer/)** keresőfunkciói bárki számára szabadon elérhetőek, azonban a további funkciók (például szakmagyakorlói profil létrehozása, ajánlatkérés, ajánlatadás) eléréséhez regisztrációra van szükség. Aki a SZASZER teljes funkcionalitását szeretné használni, annak érdemes elvégezni a regisztrációt.

A SZASZER regisztrált felhasználója csak **természetes személy** lehet, azonban a cégek számára is van lehetőség szakmagyakorlói profil létrehozására.

### **A REGISZTRÁCIÓ FELTÉTELE: ÜGYFÉLKAPU**

Az Ügyfélkapu a kormányzat elektronikus azonosítórendszere, mely biztosítja a felhasználók számára, hogy a személyazonosság igazolása mellett egyszeri belépéssel kapcsolatba léphessenek az elektronikus közigazgatási ügyintézést és szolgáltatást nyújtó szervekkel. **Ügyfélkapus regisztrációt** bármely **természetes személy** kezdeményezhet. A regisztrációs eljárás minden okmányirodában, kormányhivatali ügyfélszolgálati irodában, az adóhatóság ügyfélszolgálatain vagy a külképviseleteken elindítható, ahol az azonosítási eljárás és regisztráció lebonyolítása érdekében személyesen kell megjelennie. Az ügyfélkapus regisztráció első alkalommal térítésmentesen végezhető el.

### **TERMÉSZETES SZEMÉLYEK REGISZTRÁCIÓJA**

Mindenekelőtt magánszemélyként kell regisztrálni az IDM jogosultságkezelő alkalmazásban. Ehhez a SZASZER felső menüsorában a 'Bejelentkezés' gombra kell kattintani (1. és 2. ábra):

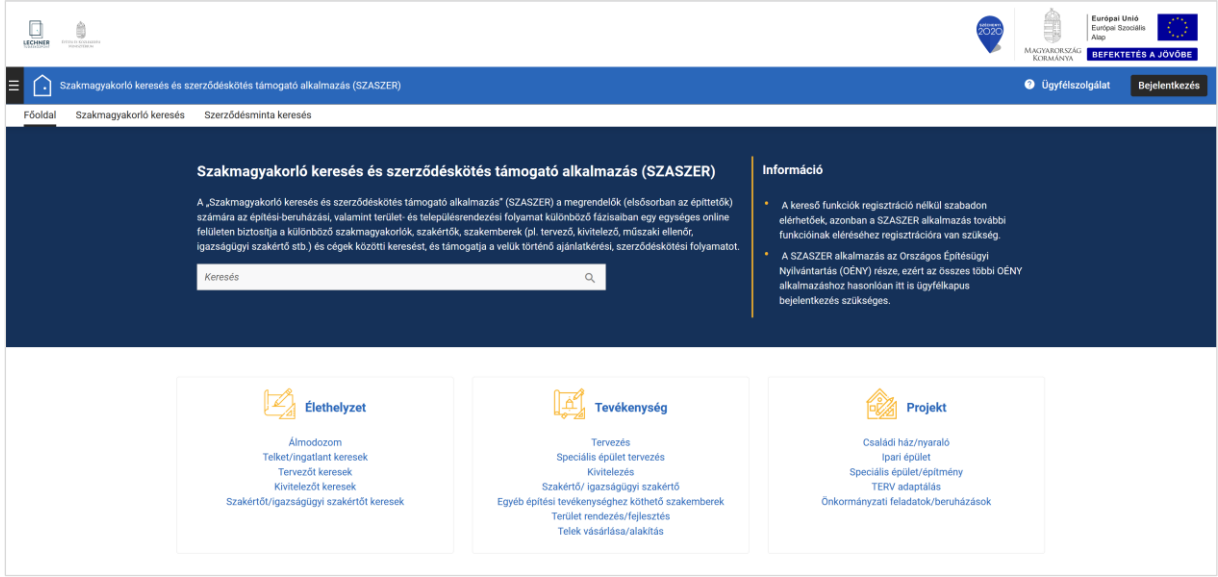

*1. ábra - SZASZER főoldala*

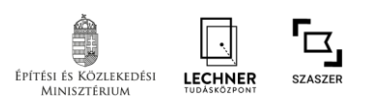

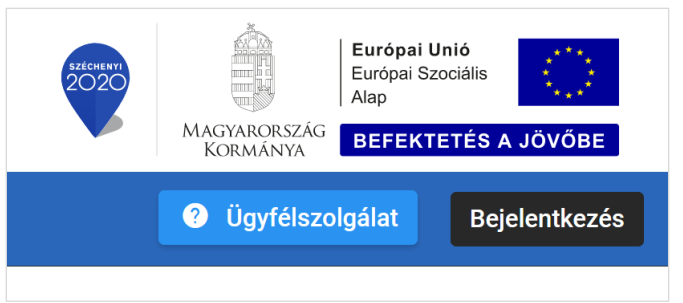

*2. ábra - 'Bejelentkezés' gomb*

KAÜ azonosítást követően, a felhasználási feltételek elolvasása és elfogadása (3. ábra) után ki kell tölteni a 'Privát profilom' űrlapon a kötelező adatokat (4. ábra).

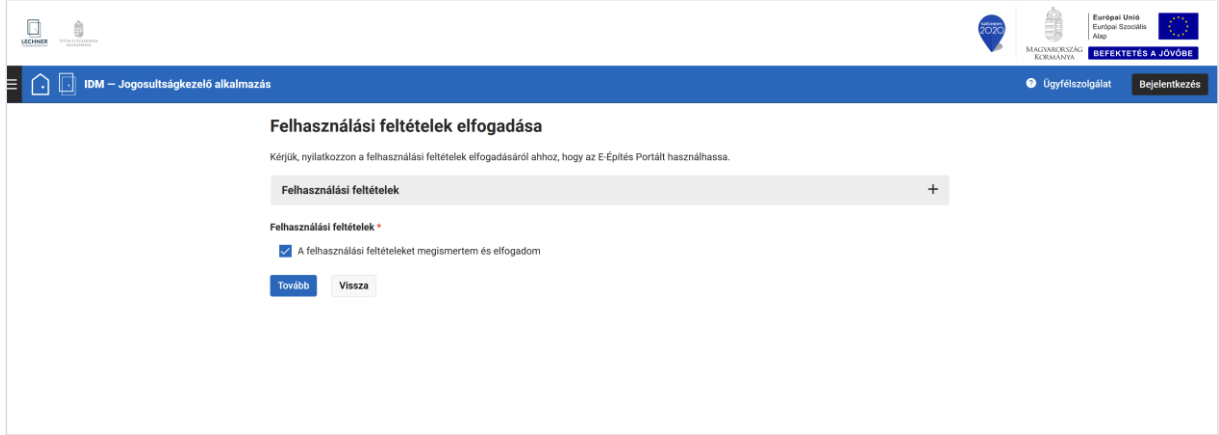

#### *3. ábra - IDM - Felhasználási feltételek elfogadása*

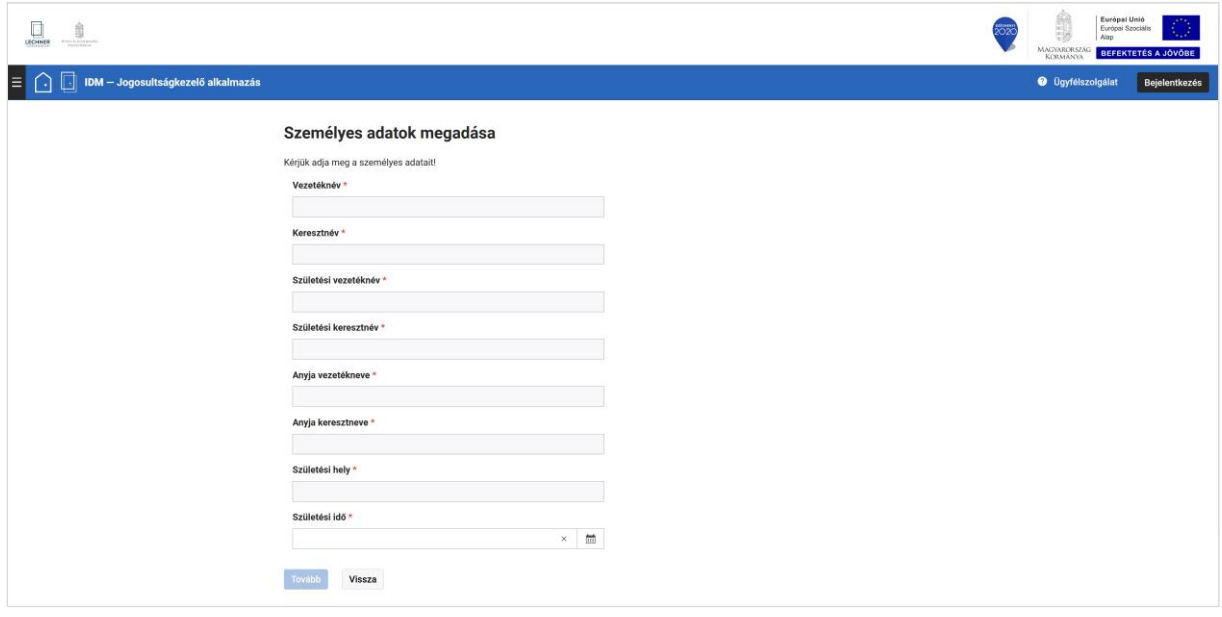

*4. ábra - IDM - Személyes adatok megadása*

Ennek lépéseit részletesen az alábbi online segédlet ismerteti:

IDM REGISZTRÁCIÓ MAGÁNSZEMÉLYKÉNT (videó: [https://www.e-epites.hu/onkormanyzatok/oeny](https://www.e-epites.hu/onkormanyzatok/oeny-regisztracios-segedlet)[regisztracios-segedlet](https://www.e-epites.hu/onkormanyzatok/oeny-regisztracios-segedlet) )

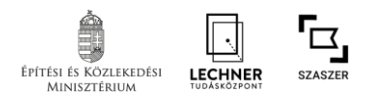

### **SZAKMAGYAKORLÓI PROFIL LÉTREHOZÁSA**

A SZASZER-ben szakmagyakorlói profilt bárki létrehozhat, aki elvégezte az IDM regisztrációt magánszemélyként, azonban ezt a funkciót kifejezetten azon szakmai felhasználók (tervezők, kivitelezők, felelős műszaki vezetők, építési műszaki ellenőrök, szakértők stb.) számára javasoljuk, akik a SZASZER keresőfelületén szeretnének a profiljukkal megjelenni. Megrendelők, építtetők számára a keresési, ajánlatkérési funkciók használatához nem kell szakmagyakorlói profilt létrehozni.

### *1. lépés: Profil aktiválása a SZASZER-ben*

A bejelentkezést követően a SZASZER felső menüsorában a 'Profil' menün belül a 'Szakmagyakorlói profil kezelése' almenüre kattintva lehet aktiválni a szakmagyakorlói profilt (5. ábra).

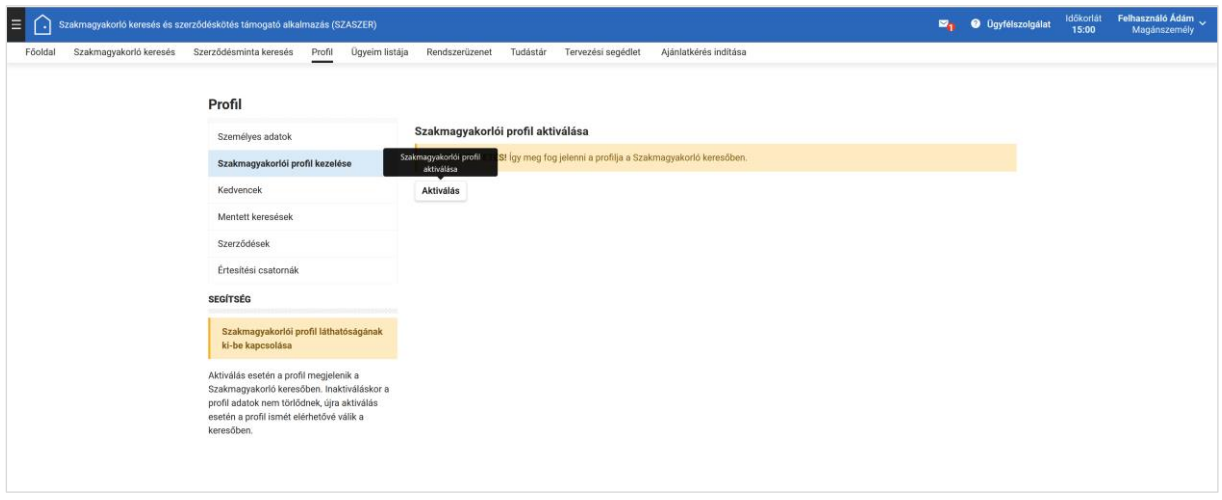

*5. ábra - SZASZER - Szakmagyakorlói profil aktiválása*

### *2. lépés: Profil adatok szerkesztése*

Ezt követően a "Profil adatok" almenüben a ceruza ikonra kattintva (6. ábra) megjelenő űrlapon lehet megadni a szakmai bemutatkozásához az adatokat, információkat.

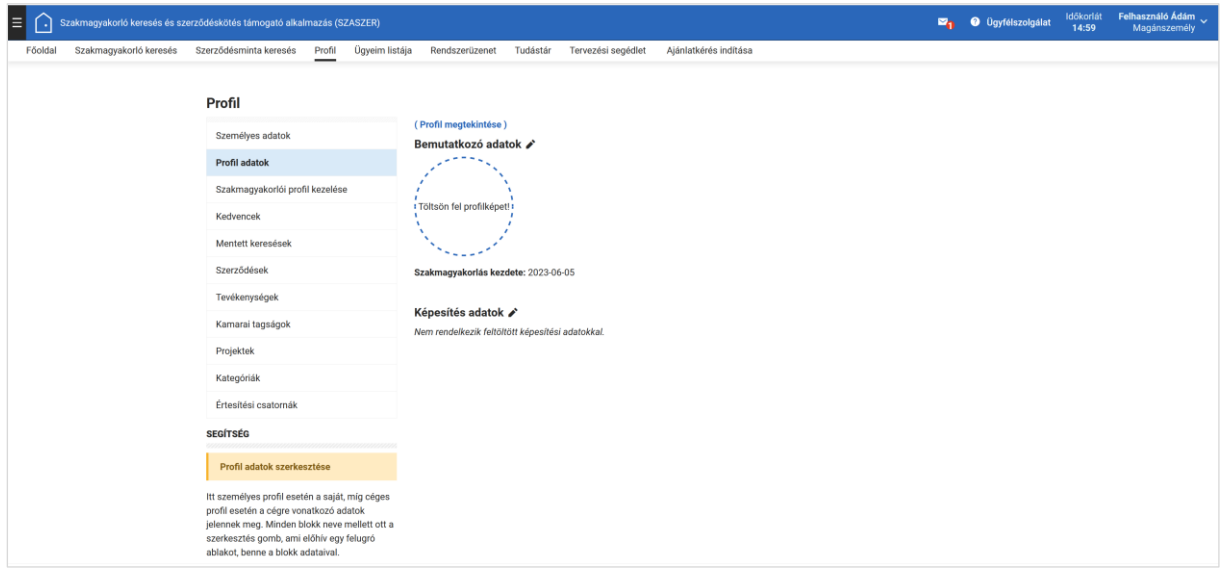

*6. ábra - SZASZER - Profil adatok szerkesztése*

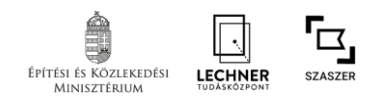

Ezen az űrlapon (7. ábra) a saját weboldal címének megadására, illetve képek és dokumentumok feltöltésére is van lehetőség. Mentést követően a szakmagyakorlói profil – a szűrési feltételek szerint– megjelenik a SZASZER szakmagyakorló-kereső találati listájában.

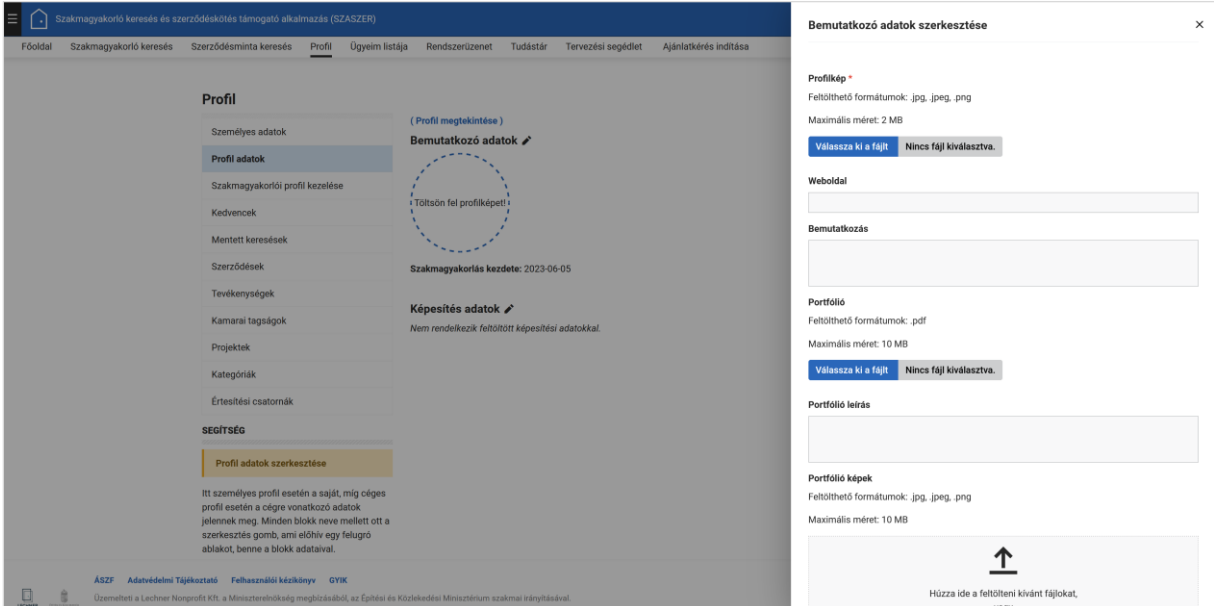

*7. ábra - SZASZER – Bemutatkozó adatok szerkesztése űrlap*

A 'Profil' menün belül a 'Szakmagyakorlói profil kezelése' almenüre kattintva a szakmagyakorlói profil inaktiválható és újra is aktiválható, amely során a bevitt adatok nem vesznek el. (8. ábra)

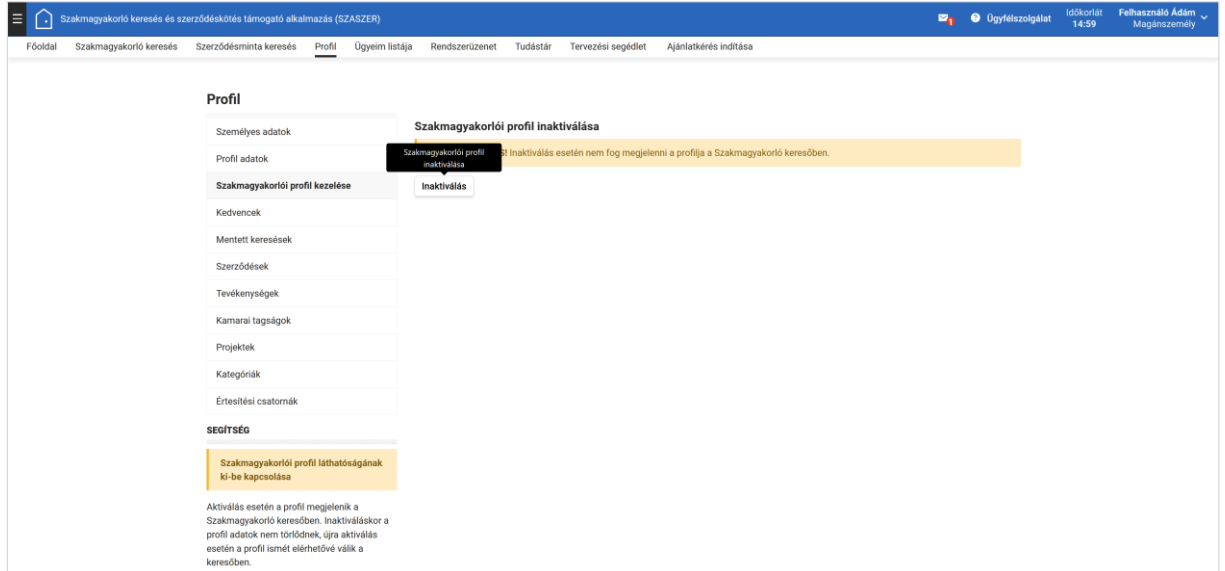

*8. ábra - SZASZER - Szakmagyakorlói profil inaktiválása*

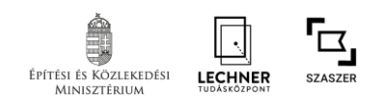

#### *3. lépés: Kamarai adatok megadása*

A 'Profil' menün belül a 'Kamarai tagságok' almenüben a 'Kamarai tagság hozzáadása' gombra kattintva a megfelelő kamara kiválasztása után a kamarai nyilvántartási számot kell megadni. (9. ábra) A megadott adatok helyességének automatikus ellenőrzését követően megjelennek a kamarai nyilvántartási adatok. A Magyar Építész Kamara, Magyar Mérnöki Kamara és a Magyar Kereskedelmi és Iparkamara nyilvántartási adatainak megadására van lehetőség.

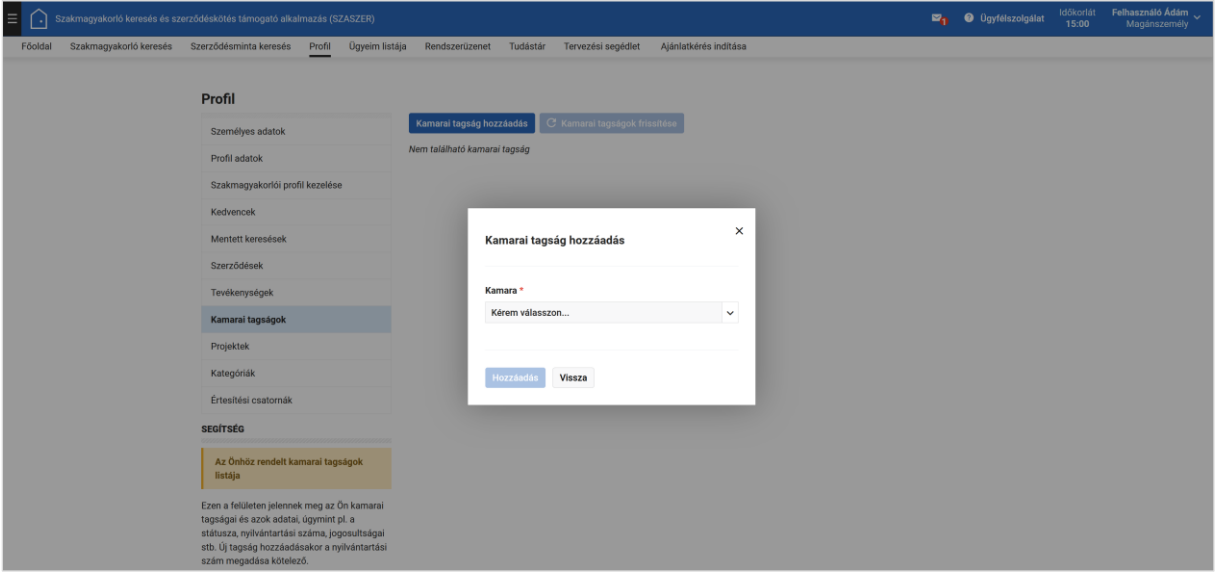

*9. ábra - SZASZER - Kamarai tagság hozzáadása*

#### *4. lépés: További adatok megadása*

A keresőben a jobb találati eredmények eléréséhez és a SZASZER teljes funkcionalitásának használatához a 'Profil' menüben javasoljuk a 'Projektek' (10. ábra) és 'Értesítési csatornák' (11. ábra) űrlapok kitöltését is.

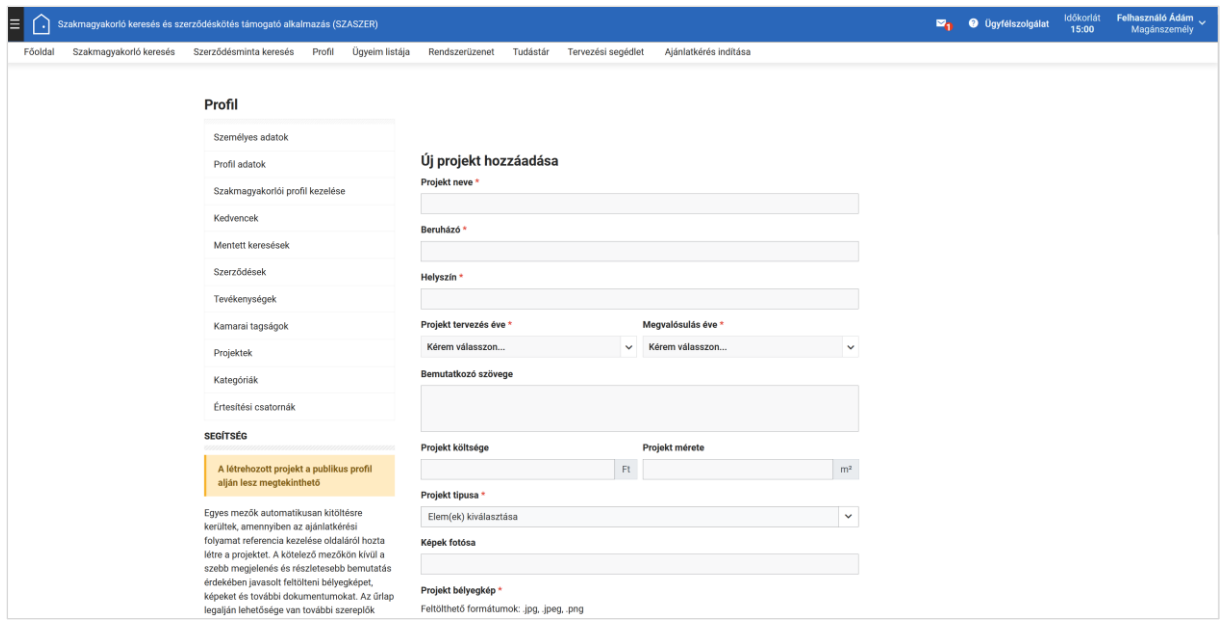

*10. ábra - SZASZER - Új projekt hozzáadása űrlap*

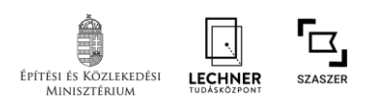

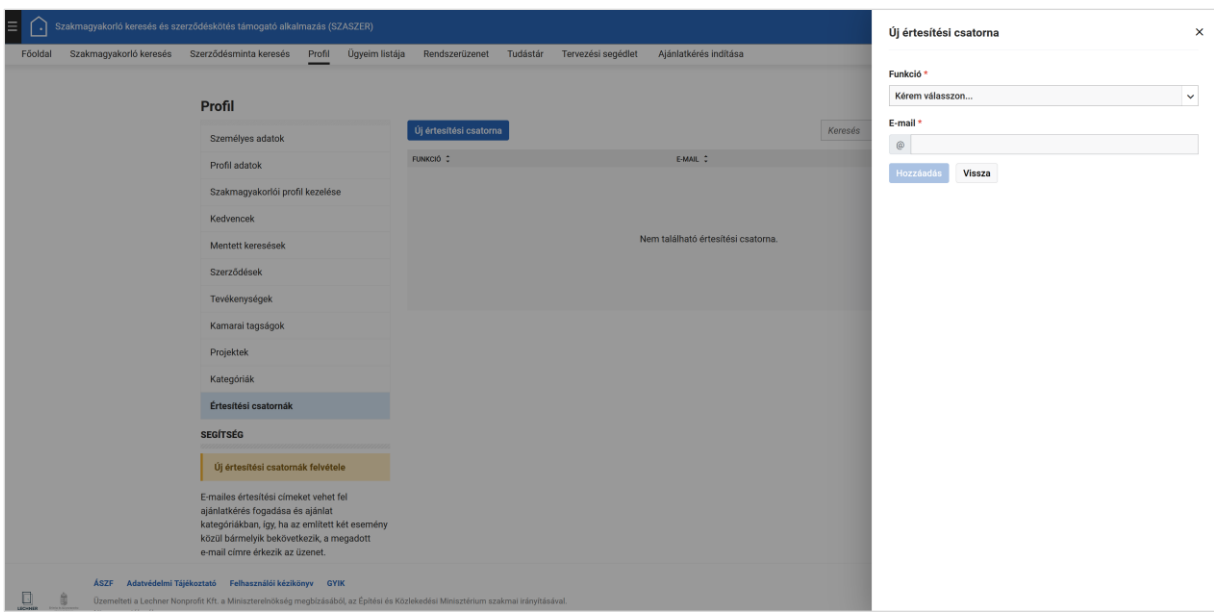

*11. ábra - SZASZER – Új értesítési csatorna űrlap*

# **CÉGES PROFIL LÉTREHOZÁSA**

A céges profil létrehozása a SZASZER-ben többlépcsős folyamat.

## *1. lépés: Céges regisztráció az IDM-ben*

A magánszemélyes sikeres regisztrációját követően az IDM jogosultságkezelő alkalmazásban a 'Profiljaim' / 'Céges profiljaim' menün belül a cégregisztrációt is el kell végezni. (12. és 13. ábra)

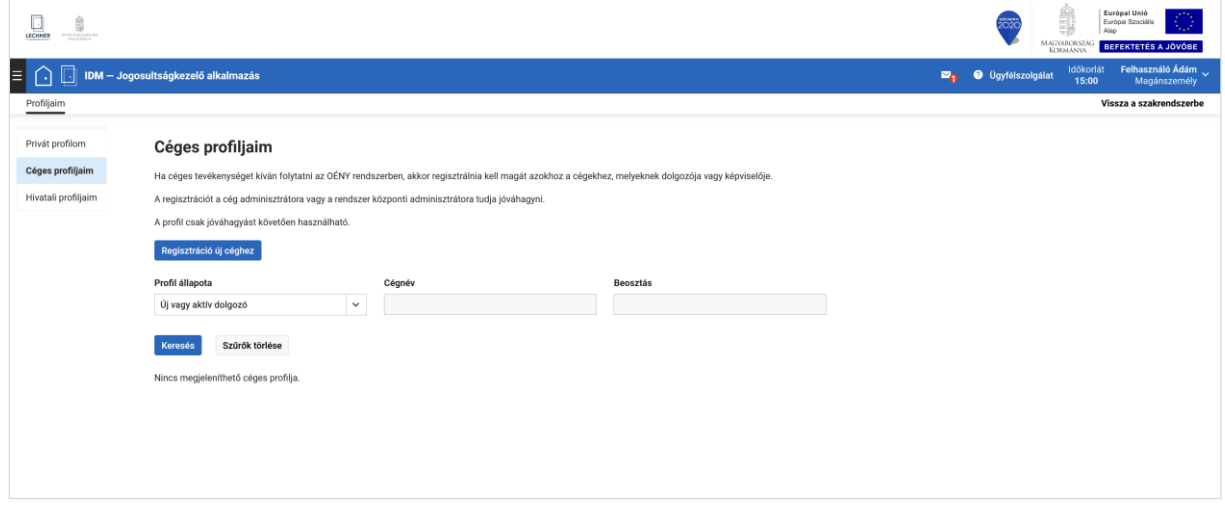

*12. ábra - IDM - Céges profiljaim*

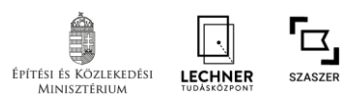

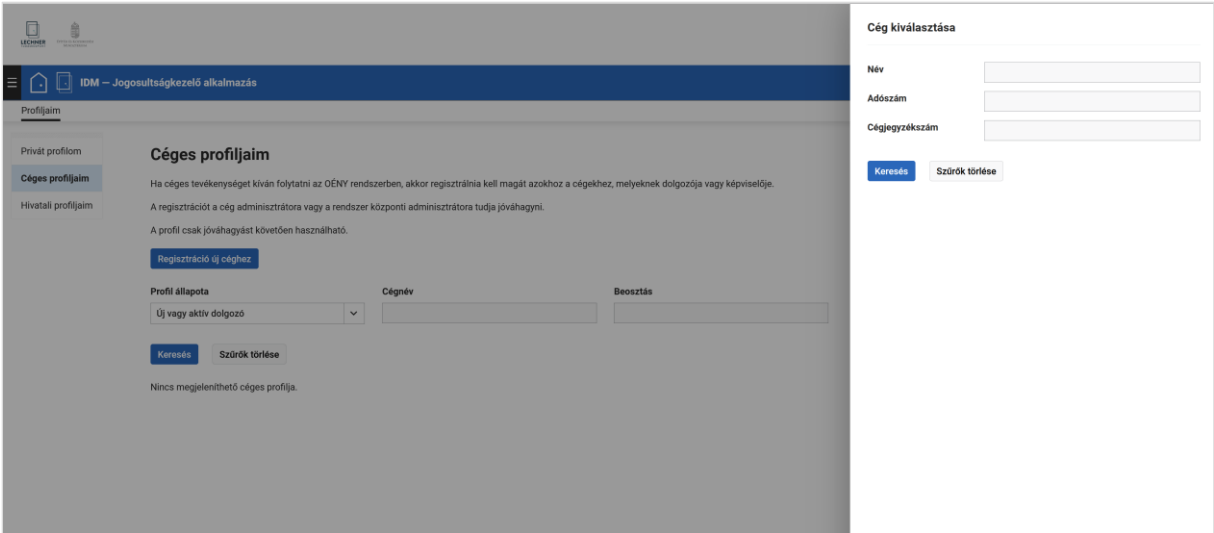

*13. ábra - IDM – Cég kiválasztása űrlap*

Az IDM jogosultságkezelő alkalmazásban a céges regisztráció lépéseit részletesen az alábbi online segédletek ismertetik:

IDM CÉGES REGISZTRÁCIÓ (videó: [https://www.e-epites.hu/onkormanyzatok/oeny-regisztracios](https://www.e-epites.hu/onkormanyzatok/oeny-regisztracios-segedlet)[segedlet](https://www.e-epites.hu/onkormanyzatok/oeny-regisztracios-segedlet) )

IDM REGISZTRÁCIÓ ÚJ CÉG FELVÉTELÉVEL (videó: [https://www.e-epites.hu/onkormanyzatok/oeny](https://www.e-epites.hu/onkormanyzatok/oeny-regisztracios-segedlet)[regisztracios-segedlet](https://www.e-epites.hu/onkormanyzatok/oeny-regisztracios-segedlet) )

### *2. lépés: IDM céges regisztráció jóváhagyása*

A céges IDM regisztrációt az alkalmazást üzemeltető Lechner Tudásközpont hagyja jóvá, és beállítja a szükséges jogosultságokat, ezért az adatok kitöltése után a céges regisztrációsigényét jelezni szükséges a [szaszerhelpdesk@e-epites.hu](mailto:szaszerhelpdesk@e-epites.hu) e-mail címen. A jóváhagyáshoz és a jogosultságok beállításához az alábbi dokumentumokat kell elküldeni elektronikusan, e-Papír alkalmazáson keresztül:

- cégkivonat,
- aláírási címpéldány,
- nyilatkozat OÉNY-es regisztrációról,
- illetve, ha nem képviseletre jogosult kíván cégadminisztrátor lenni, akkor az erre vonatkozó meghatalmazás.

A dokumentumok beérkezését és feldolgozását követően a Lechner Tudásközpont adminisztrátora beállítja a cégadminisztrátori szerepet, amellyel lehetősége lesz a cégadminisztrátornak a céghez érkező regisztrációk kezelésére, a cégéhez regisztrált felhasználók szerepeinek beállítására.

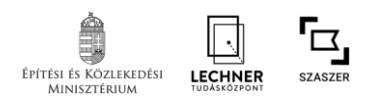

## *3. lépés: Céges szakmagyakorlói profil létrehozása a SZASZER-ben*

Ezt követően a SZASZER-ben is létre lehet már hozni a szakmagyakorló céges profilt. Ehhez a bejelentkezést követően a fejlécben a jobb felső sarokban a felhasználó névre kattintva a lenyíló menüben a cégnév alatt megjelenő 'Adminisztrátor' szerepcsoport választása szükséges. Innentől a szakmagyakorlói céges profil létrehozása ugyanúgy történik, mint magánszemélyek esetében – azzal a különbséggel, hogy a 'Profil adatok' menüben a céges adatok jelennek meg.

A cégadminisztrátornak lehetősége lesz arra, hogy a cégéhez regisztrált további felhasználóknak megbízott cégadminisztrátor szerepet állítson be. Így egy céghez több cég adminisztrátor is tartozhat, akik ugyanazokat az adatokat látják, és ugyanazt a közös céges profilt szerkesztik.

A regisztrációk kezeléséhez és a szerepek beállításához segédlet a [https://www.e](https://www.e-epites.hu/onkormanyzatok/kezikonyv-admin)[epites.hu/onkormanyzatok/kezikonyv-admin](https://www.e-epites.hu/onkormanyzatok/kezikonyv-admin) oldalon található.